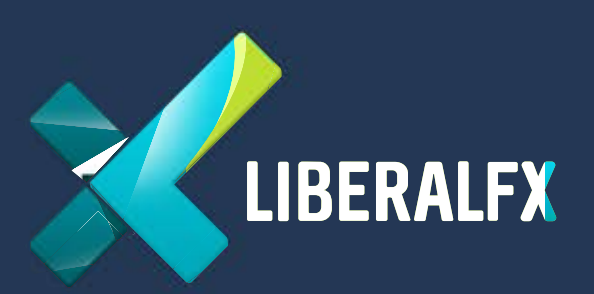

## MetaTrader 4 Install & Run on IPhone

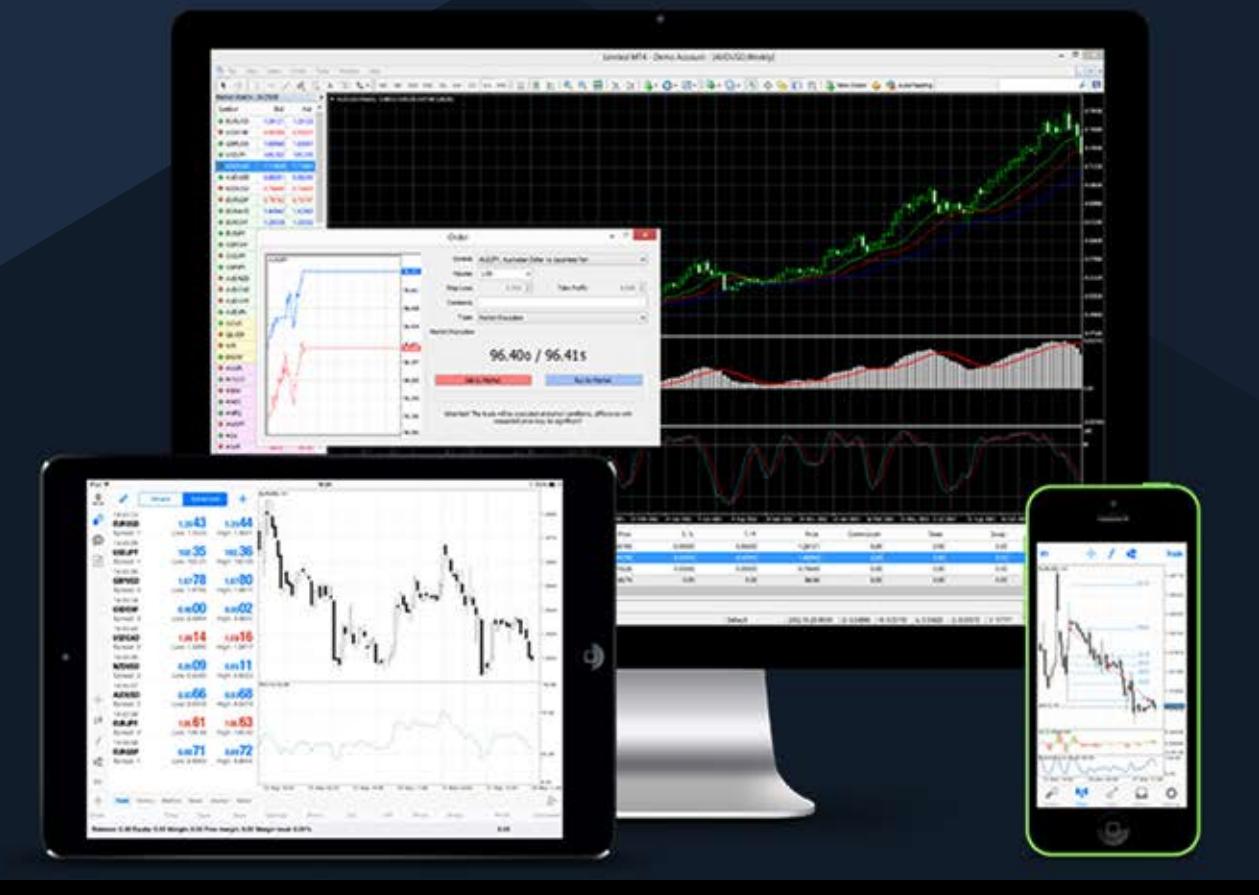

## MetaTrader 4 Install & Run on IPhone

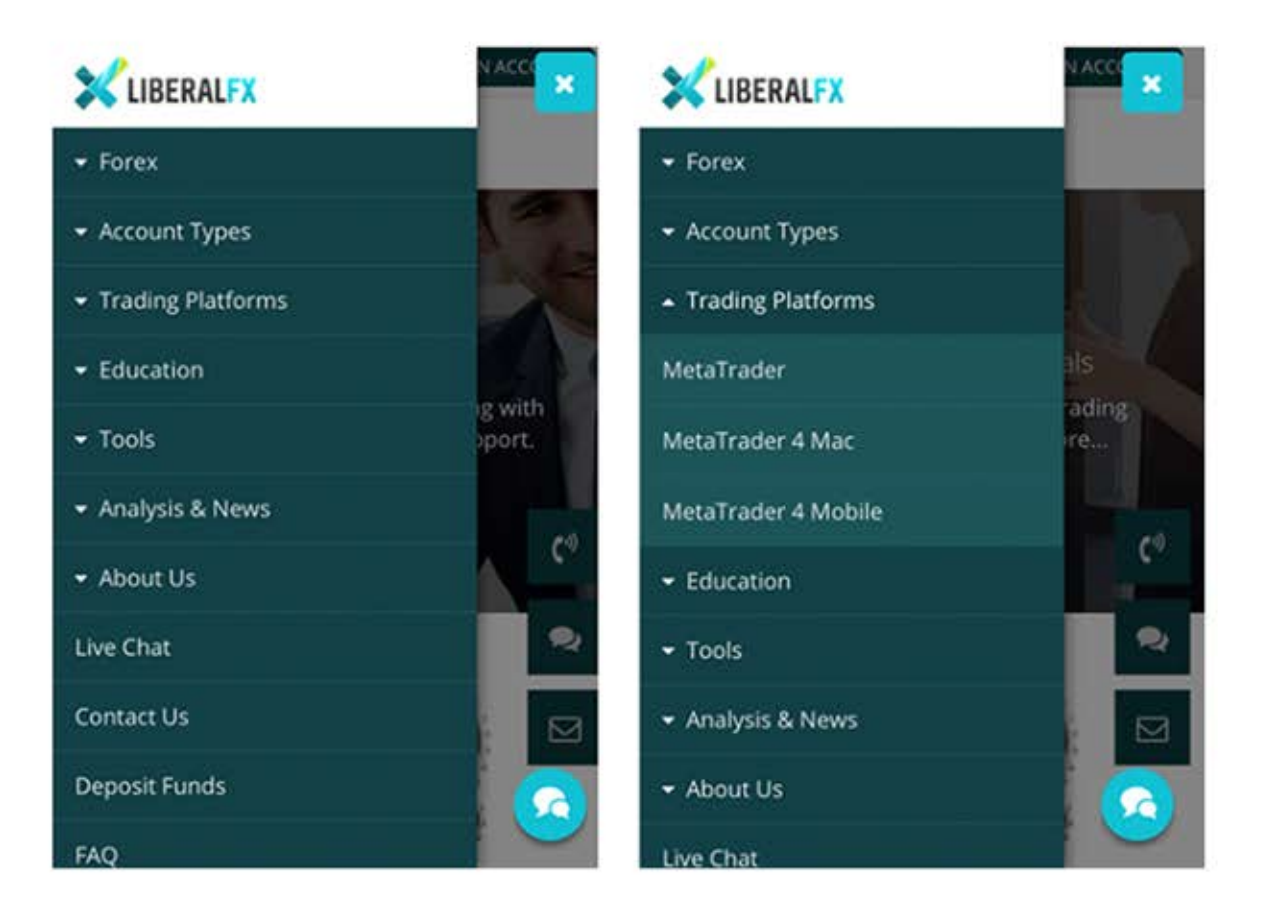

First, Go to the LiberalFX website and enter the menu.

And select "MetaTrader 4 Mobile" on the "Trading Platforms"

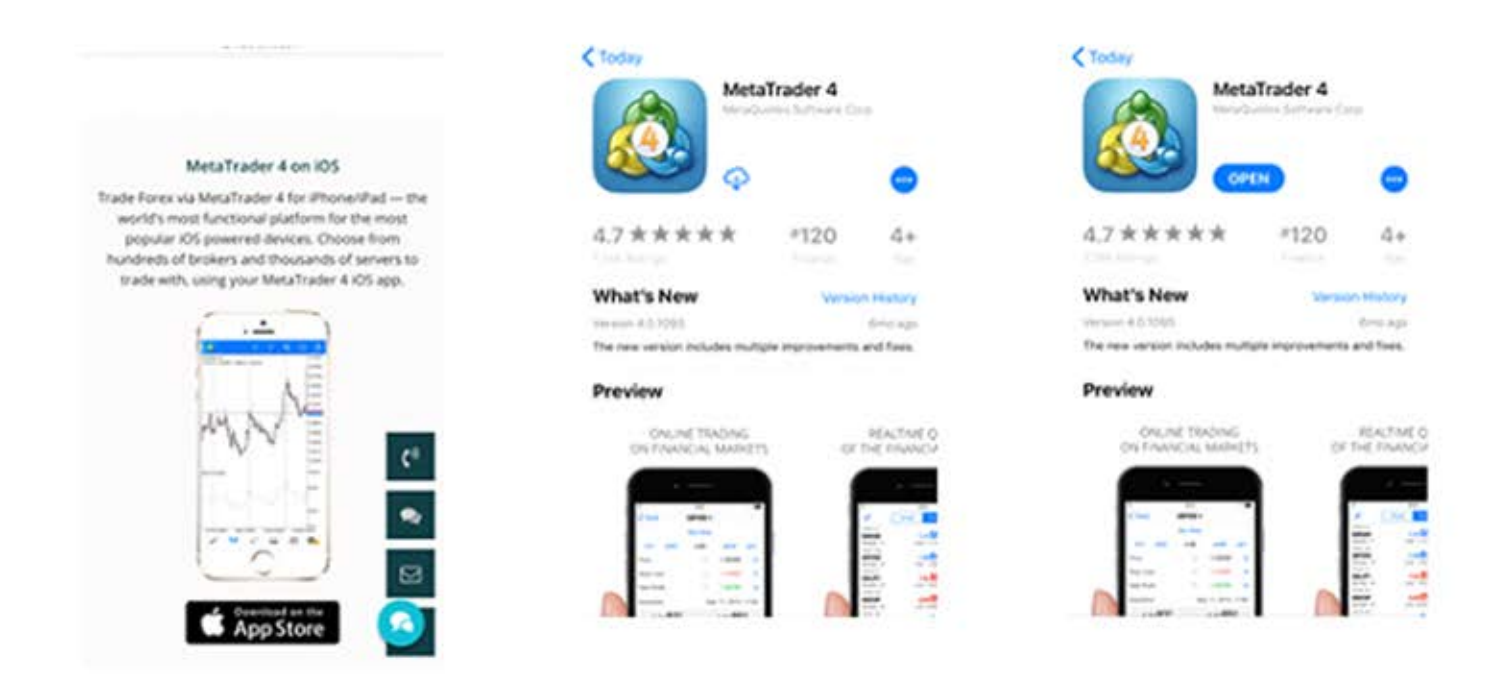

Click "Download on the App Store" and download MetaTrader 4.

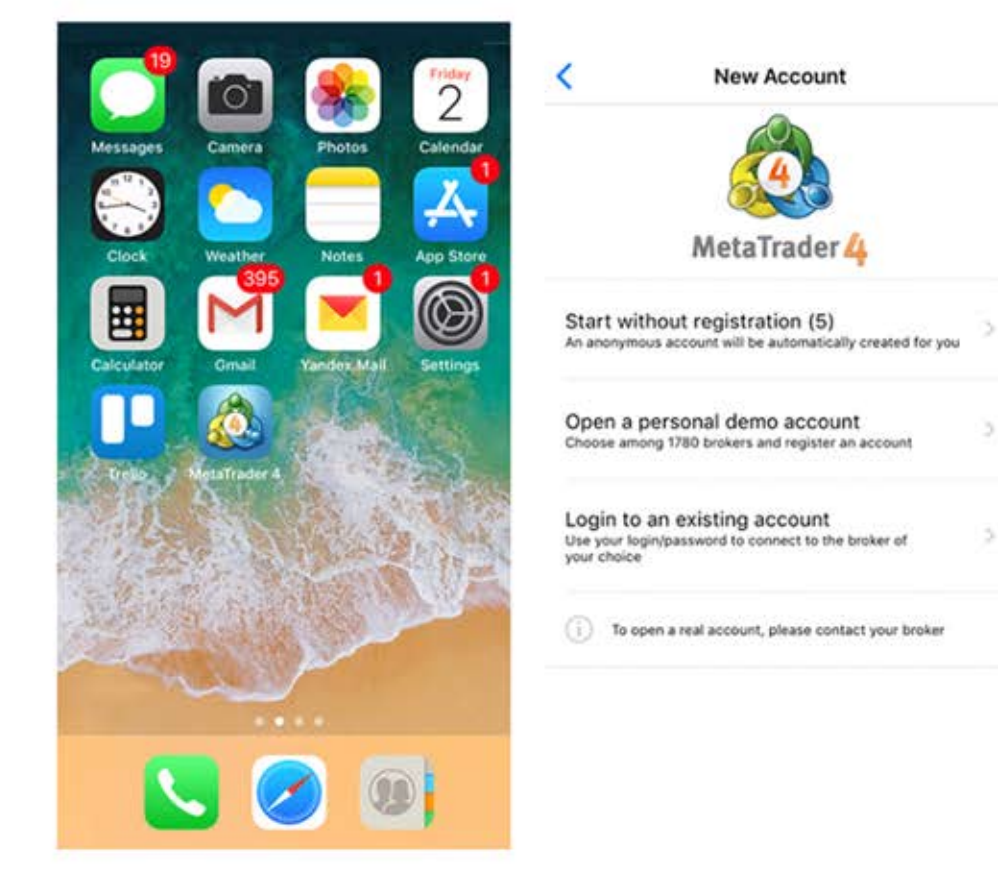

## Create a new account on this screen.

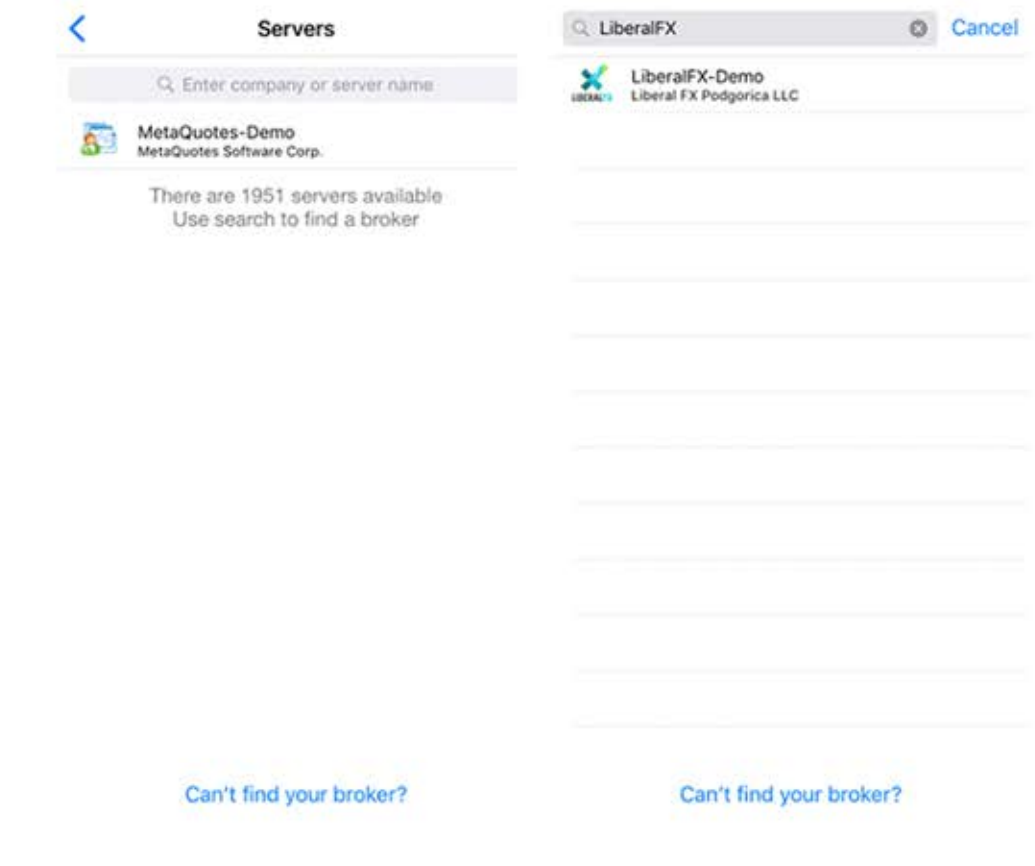

Click right side, find "LiberalFX-Demo".

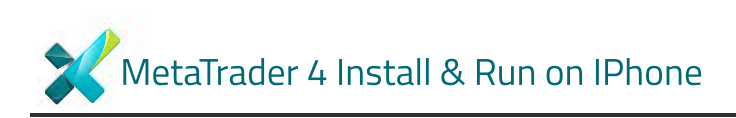

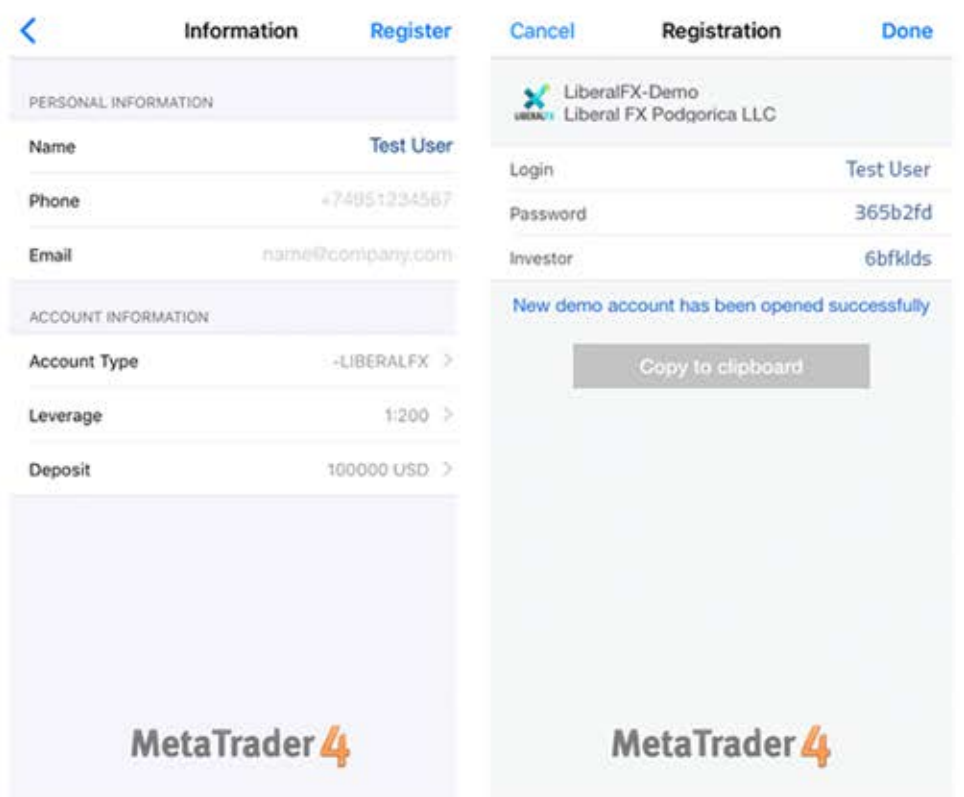

Create a new LiberalFX account. Enter your Personal Information and Select your Account Information. You will see your "Account Number and Password" for Login.

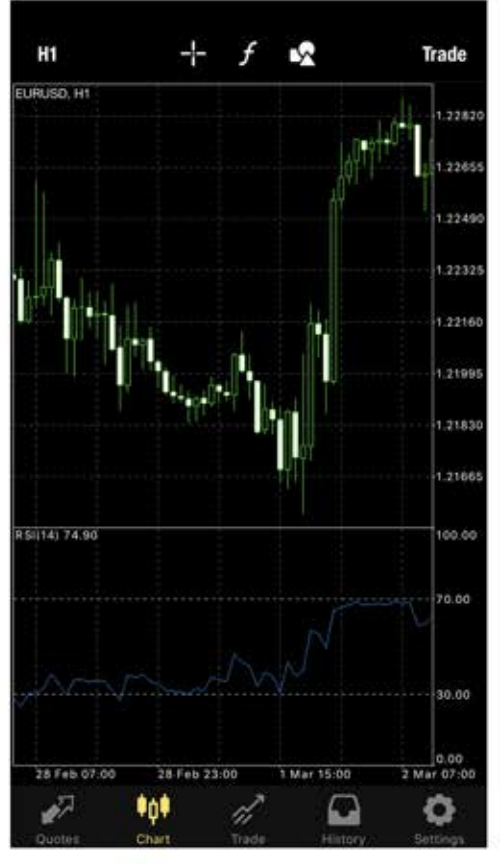

This is your General Trade Screen.

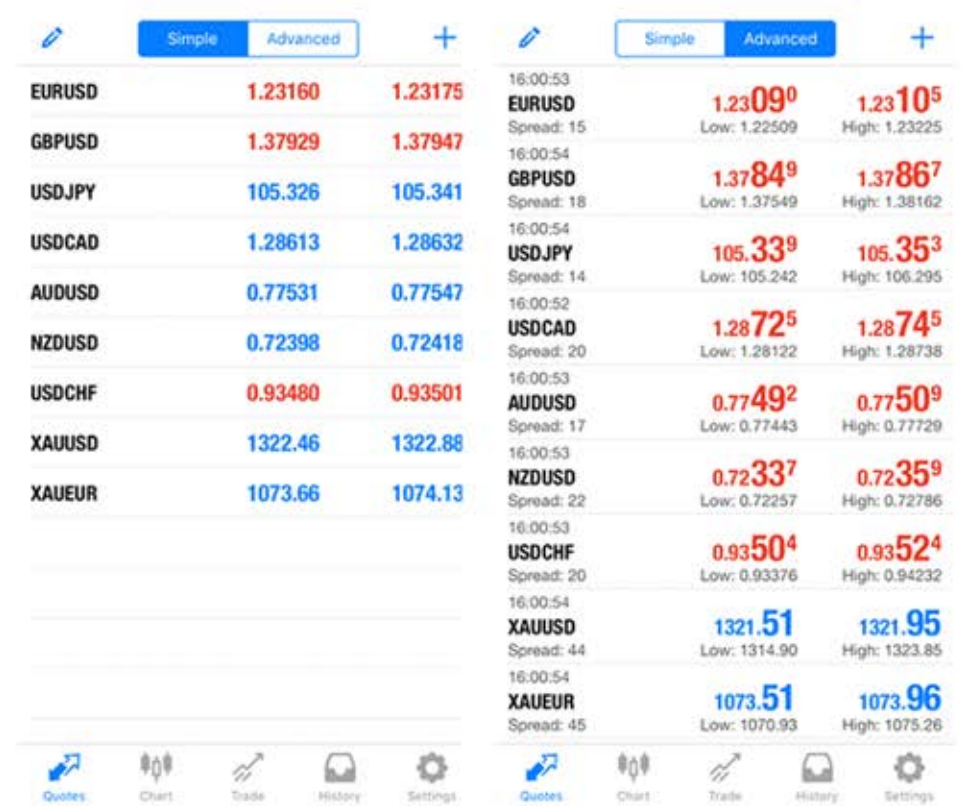

Click "Quotes" and You will see this screen. Left Side is Simple, Right Side is Advanced. Select one of this parity for trade. When You click on parity, you will see;

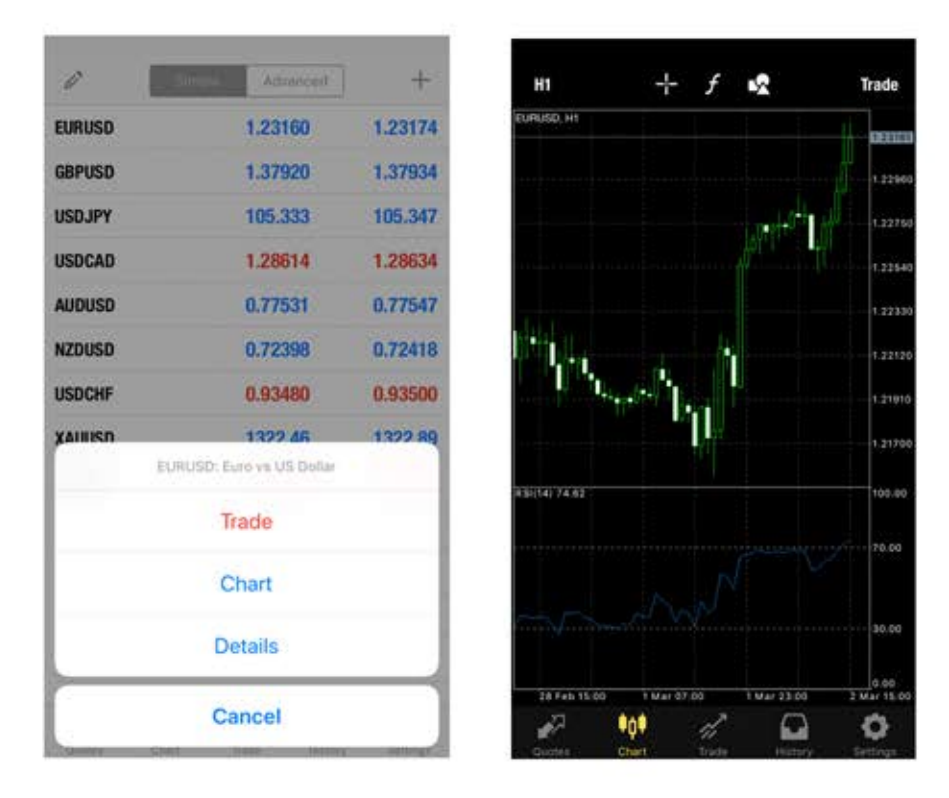

If you want to see the graph, Click "Chart". And this is "Graph".

 $\mathscr{O}$ 

EURUSD **GBPUSD USDJPY USDCAD AUDUSD NZDUSC USDCHF** XAIRIST

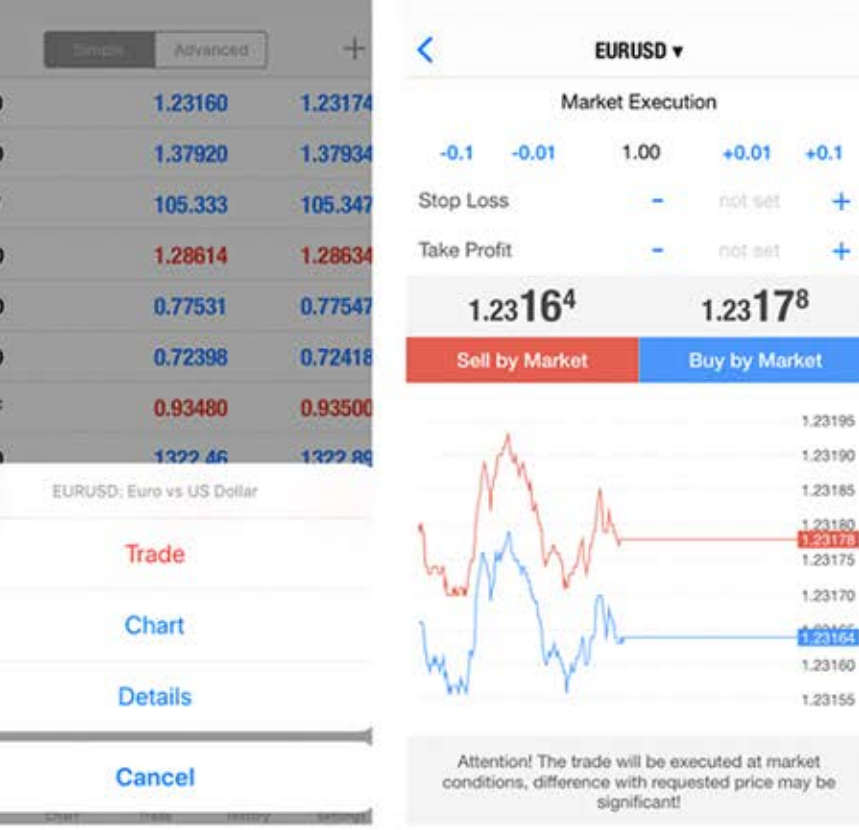

If You trade directly, Select "Trade". Click "Sell" or "Buy" button for trading.

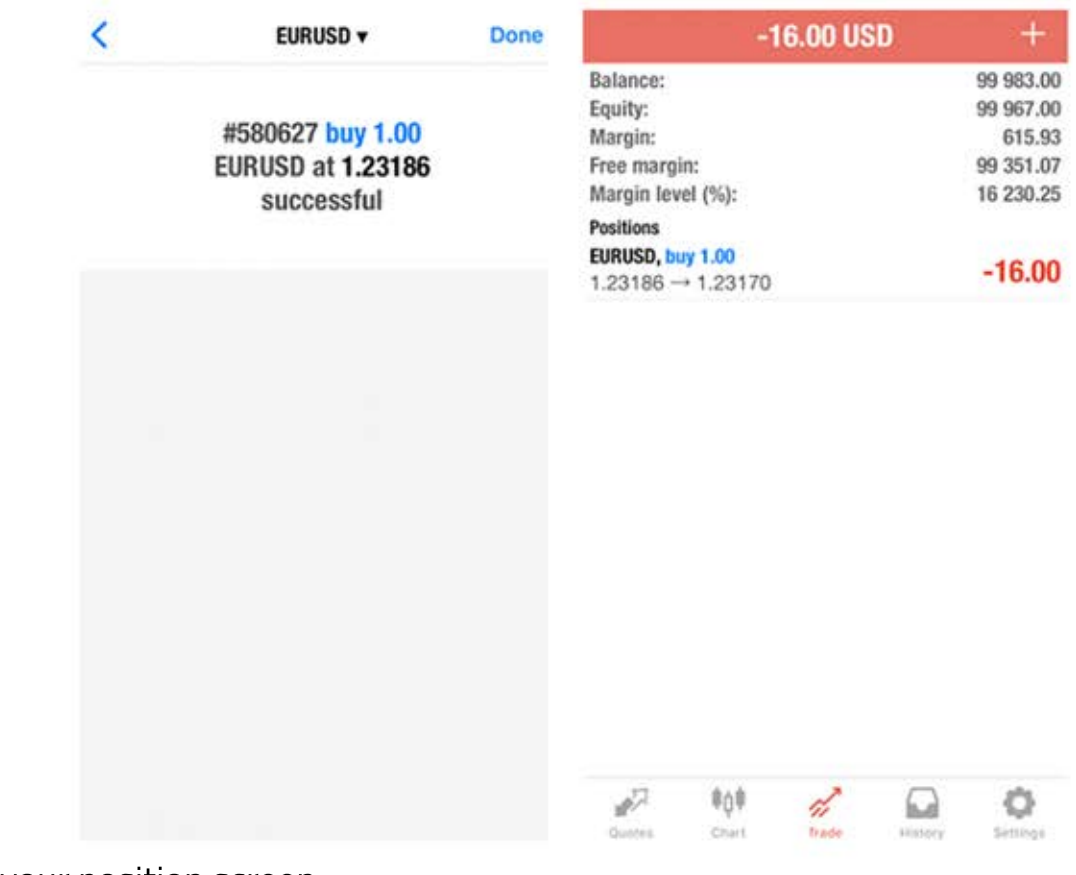

www.liberalfx.com

This is your position screen.

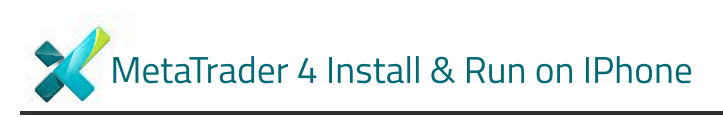

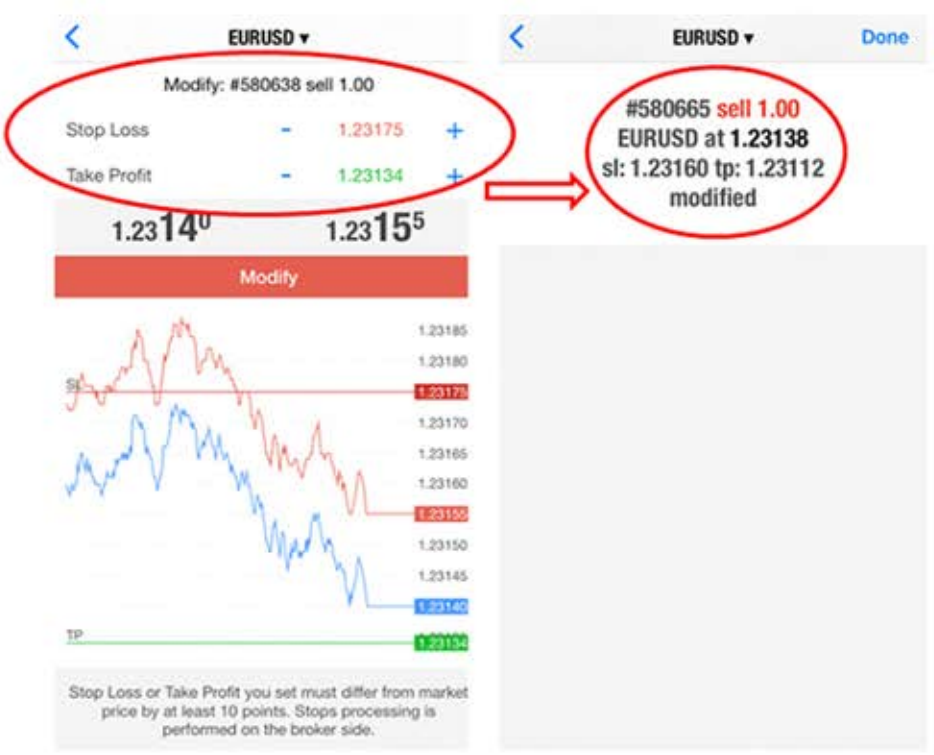

You can determine "Stop Loss" and "Take Profit" point. Choose your levels and click "Modify"

You can also change the chart type.

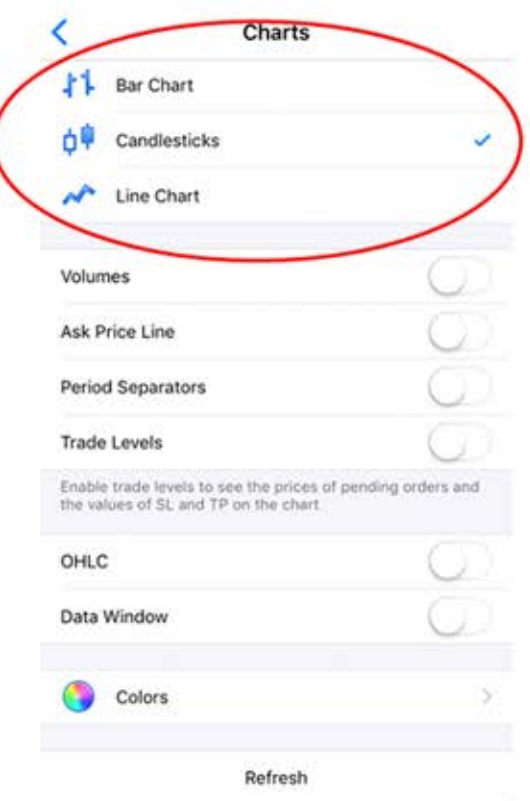

You can also change the chart type.

Click "Chart" and you will see this screen. You can change the chart type from one of this three "Bar Chart, Candlesticks, Line Chart".

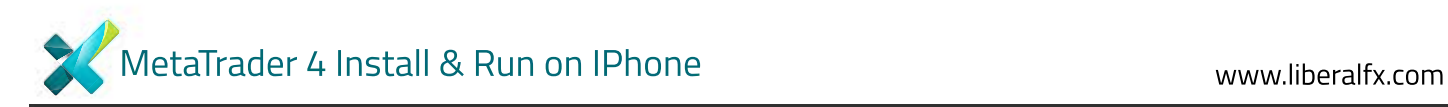

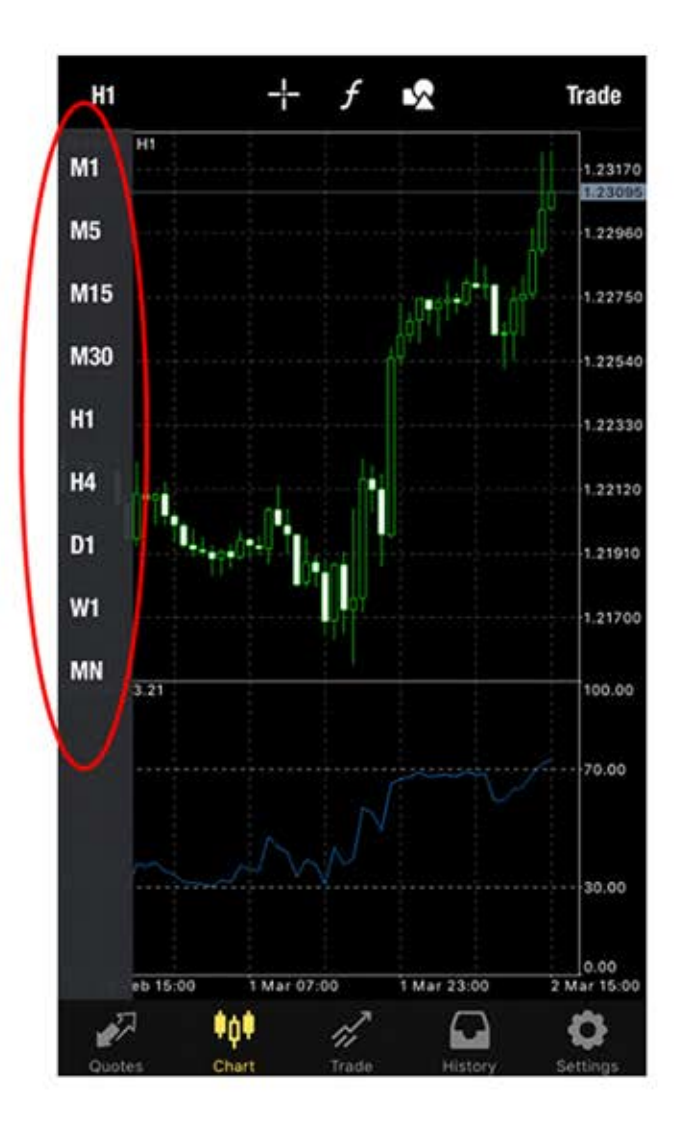

You can choose the time interval of graph form the left side of the screen. (such as 1 minute, 5 minute, 30 minute, 1 hour, 1 day, 1 week or month)